#### **Tablet LCD Monitor**

# **Tutorial Tutorial**

 $F = E \times c e$ 

**RET**Outlook

# *<u>SS</u>* Office <sup>xp</sup>

## Handwriting recognition<sup>\*</sup>

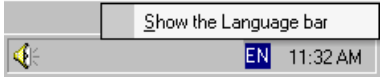

**1** Tap on the language icon in the taskbar and select **Show the Language bar**.

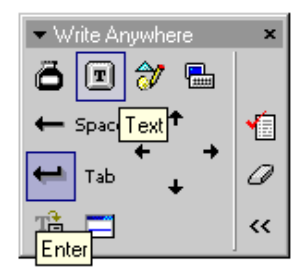

**3** A pop-up window will appear on the screen. Select the handwriting recognition option by tapping on the text icon.

Isach will be in New Orleans,

**4** Use the pen to write a sentence on the screen. Write with the same speed as you would do on paper. To start writing on a new line tap on the **Enter** icon in the **Write Anywhere** window.

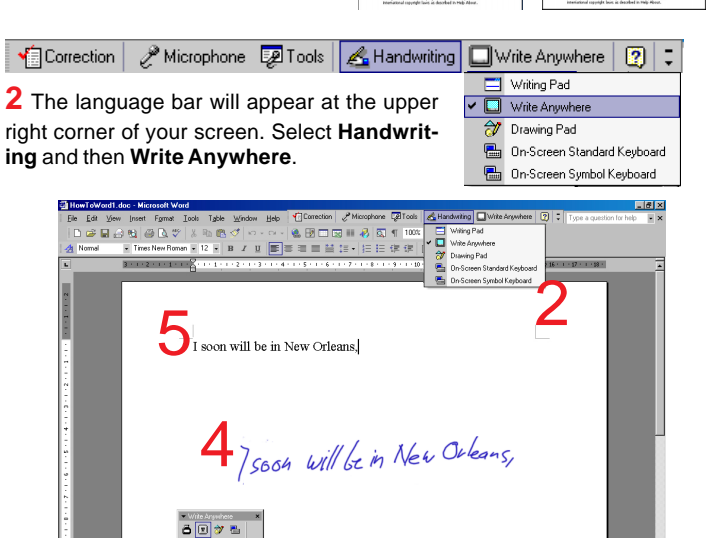

**Mord** 

I soon will be in New Orleans,

3

**5** After you have finished your sentence the text will be inserted at the cursor position (**Word** and **Outlook**) or in the selected cell in **Excel**.

 $\overline{1}$ 

\*) Supported languages as of May 2003: English, German, French, Japanese, Korean, and Chinese.

#### **<u>***S<sub>S</sub>*</u> Office <sup>xp</sup> Inking

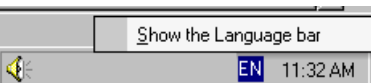

**1** Tap on the language icon in the taskbar and select **Show the Language bar**.

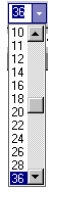

**3** Set the font size in the toolbar to a clearly readable size (somewhere between 20 and 36 pts).

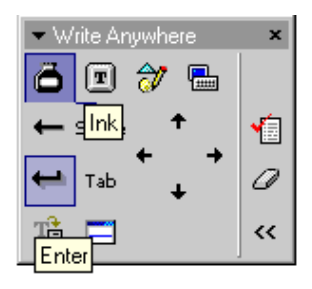

**4** In the **Write Anywhere** pop-up window select the inking option by tapping on the ink jar icon.

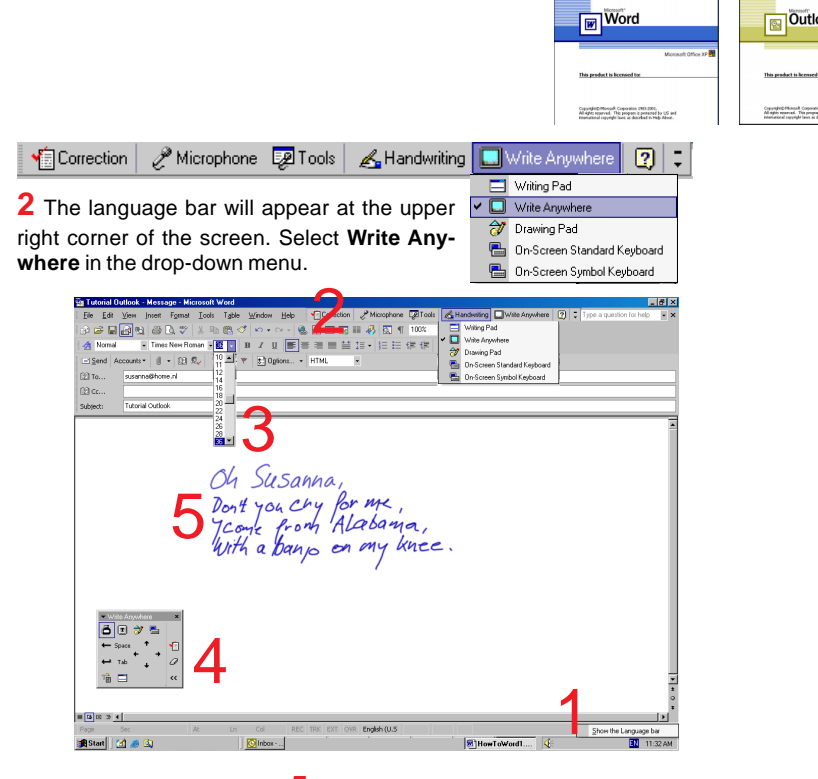

Oh Susanna, On Susanna,<br>Don't you Cry Por me,<br>Ycome Prom Alabama,<br>With a banps on my knee **5** Use the pen to write directly on the screen. To start writing on a new line tap on the **Enter** icon in the **Write Anywhere** window. In **Outlook** tap on the **Send** button to e-mail the file.

#### *Pioneering pen computing*

**Rue** Outlook<sup>\*</sup>

**Tablet LCD Monitor**

# **Tutorial Tutorial** *Pioneering pen computing*

**PRI** Outlook<sup>\*</sup>

**MORE** 

## **<u>***<b>Go</u>* Office <sup>xp</sup></u>

## Insert a drawing

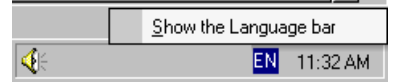

**1** Tap on the language icon in the taskbar and select **Show the Language bar**.

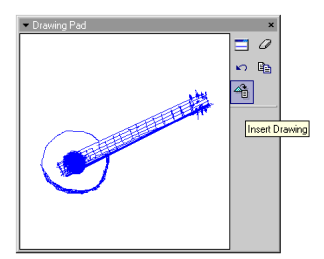

**3** The **Drawing Pad** will appear on the screen. Use the digital pen to make a drawing

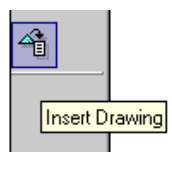

**4** Position the cursor to the location where you want your drawing to be inserted, and tap the **Insert Drawing** icon on the drawing pad.

Microphone En Tools | Andwriting **O** Write Anywhere **12** | 5 Writing Pad Writing Pad<br>Mite Anywhere **2** The language bar will appear at the upper right corner of your screen. Select **Handwriting**  $\sqrt{2}$  Drawing Pad On-Screen Standard Keyboard and then **Drawing Pad** in the drop-down menu. On-Screen Symbol Keyboard

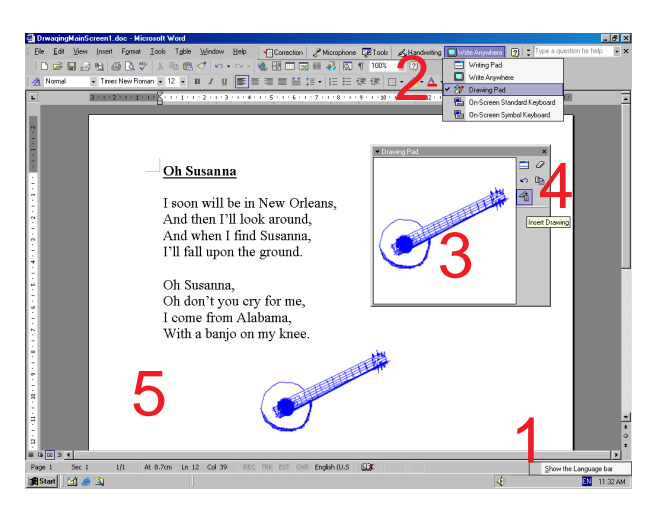

**5** The drawing will appear on your screen, and can be manipulated as any other inserted image. In **Outlook** tap on the **Send** button to e-mail the file.

# **<u>& Office</u>**

## Using the digital pen as a pointer

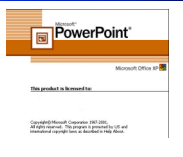

**1** Tap on this symbol at the lower left corner of the screen to open the Powerpoint menu.

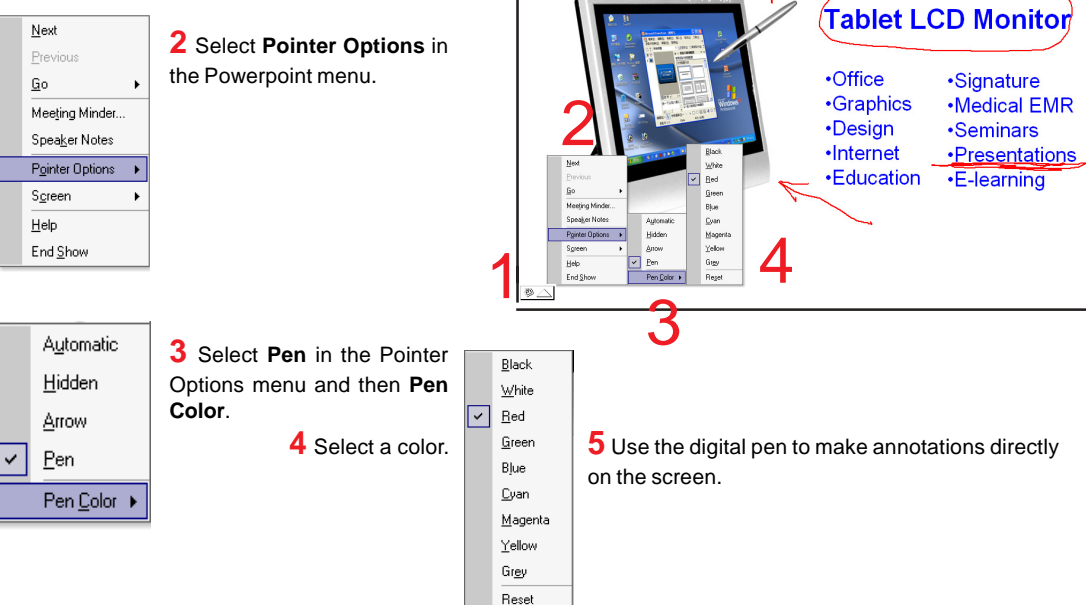

**NTIME** 

#### **Tablet LCD Monitor**

# **Tutorial Tutorial** *Pioneering pen computing*

**msn** Messenger

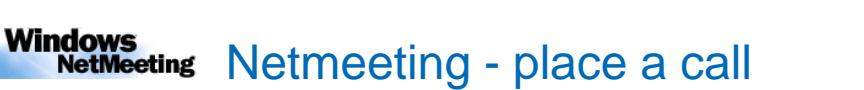

Windows Netmeeting can be started from within MSN Messenger. Please make sure that both programs are installed on your computer. Note: both programs can be downloaded free of charge from the Internet (www.microsoft.com).

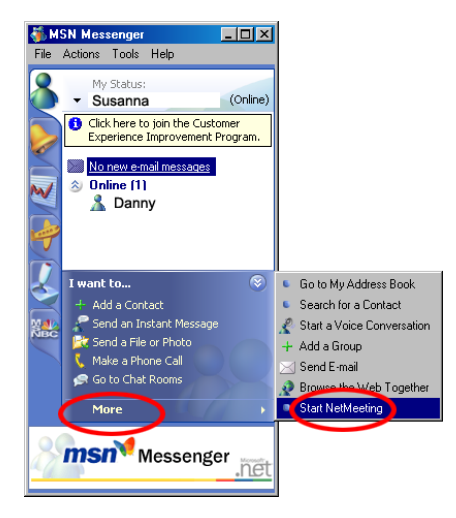

**1** In **MSN Messenger** select the person you want to invite for a Netmeeting session. Tap **More** and then **Start Netmeeting**.

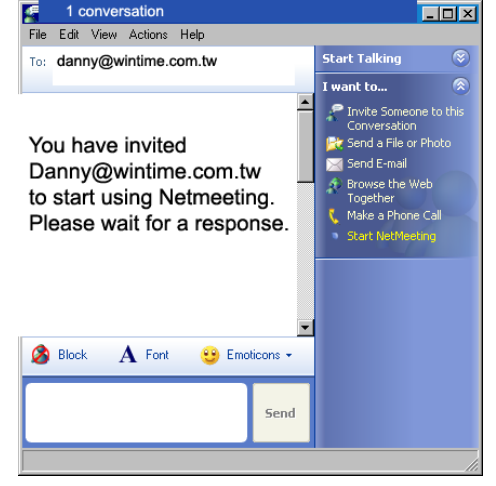

**2** A confirmation will appear on your screen asking you to wait for the other person to accept your invitation.

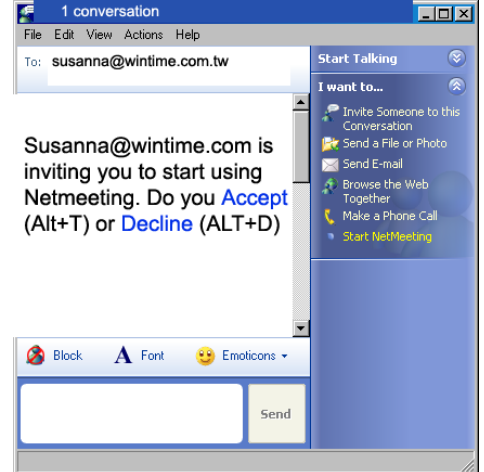

**3** Once the person you have invited has accepted your invitation a Netmeeting link will be established.

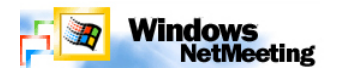

### Netmeeting - sharing a whiteboard

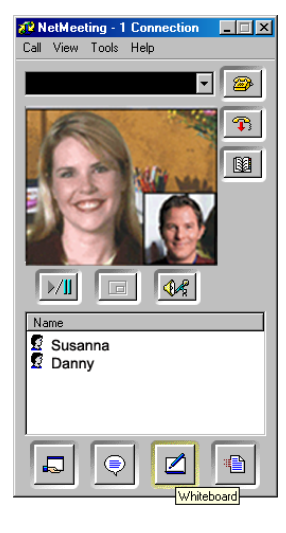

Tap on the **Whiteboard** icon to start sharing a whiteboard.

# $\sigma$  $\frac{\sqrt{2}}{2}$ **To MARGAN**  $\mathbf{b} + \begin{bmatrix} 1 & 1 \\ 1 & 1 \end{bmatrix} + \begin{bmatrix} 1 & 1 \\ 1 & 1 \end{bmatrix} \mathbf{b} + \begin{bmatrix} 0 \\ 1 \end{bmatrix}$ <u> 1992 - 2992 - 2992</u>

You can easily copy and paste an image or diagram into the whiteboard and let others make comments by using the digital pen.

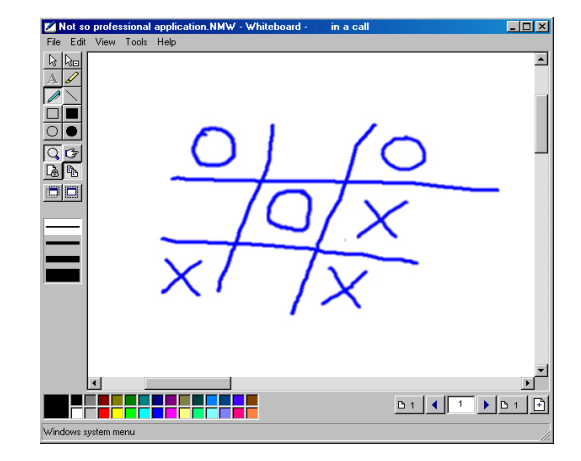

Or just play some impromptu games...